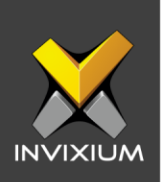

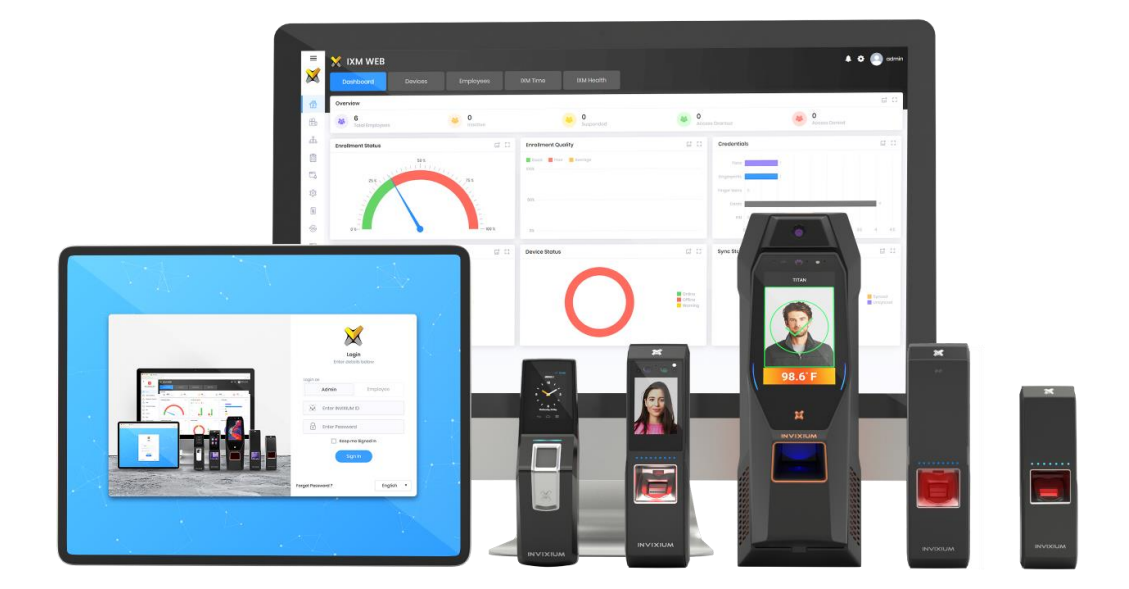

# **Feature Description Document**

How to Import/Export Users

INVIXIUM XAD-FDD-547-02G

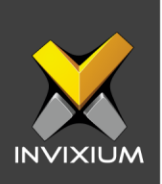

## **Purpose**

This document outlines the process of Importing and Exporting User features.

# **Applies to**

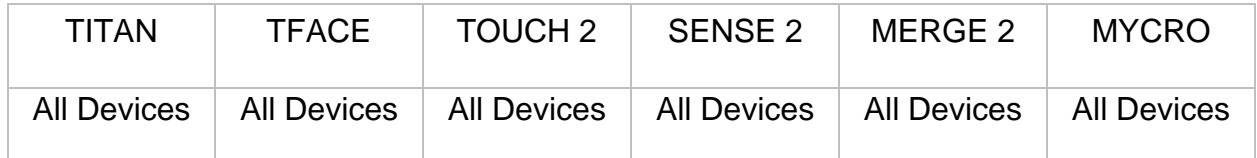

# **Description**

"Export" and "Import" features will allow users to take a backup from the database and restore the same. Users will be exported to a "**.**csv" format file. The biometric templates are encrypted due to privacy and security reasons.

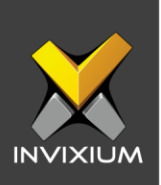

# **Export Users**

1. From **HOME** >> Click the **Employees** tab on the top >> The user list will be visible.

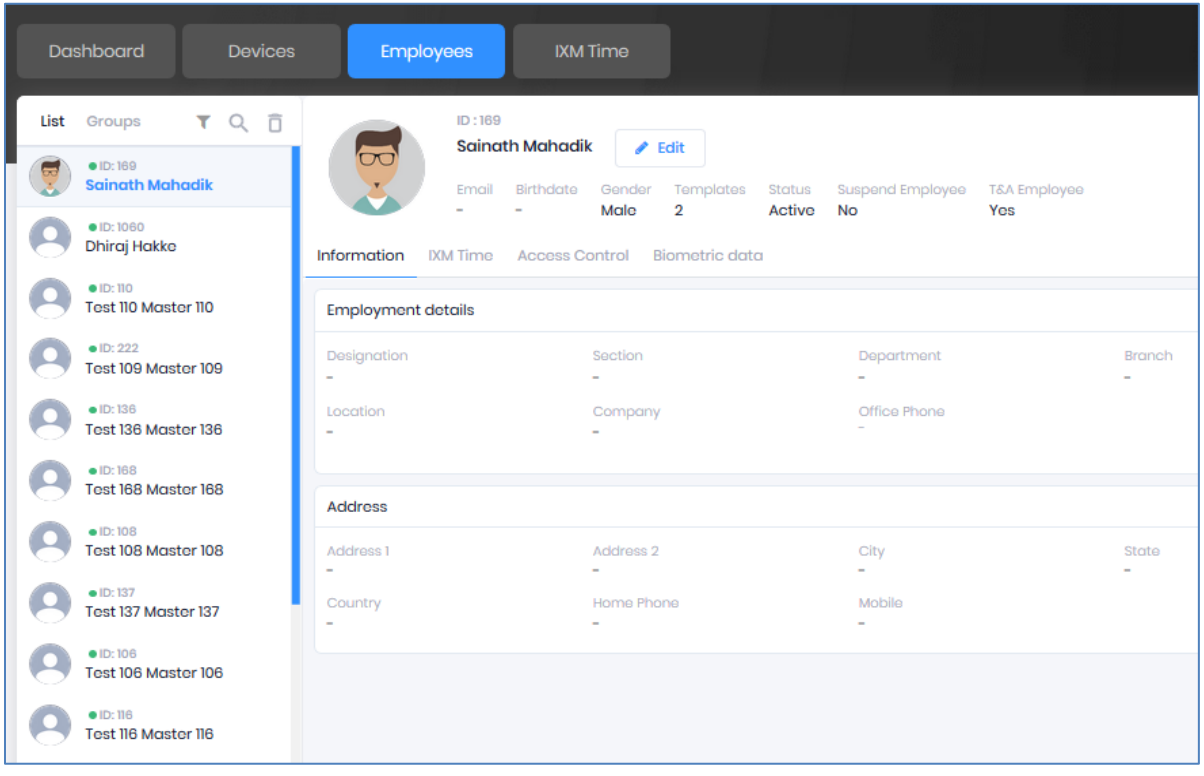

2. Click **Export** on the right side of the screen to get the user database. A progress bar window will be displayed.

![](_page_2_Picture_44.jpeg)

INVIXIUM XAD-FDD-547-02G

![](_page_3_Picture_0.jpeg)

![](_page_3_Picture_24.jpeg)

3. Upon completion, save the exported users into a "**.**csv" file and click **OK**.

![](_page_3_Picture_25.jpeg)

![](_page_4_Picture_0.jpeg)

## **Import Users**

- 1. From **HOME** >> Click the **Employees** tab on the top >> The user list will be visible.
- 2. Click **Import** on the right side of the screen to upload the users to IXM WEB.

![](_page_4_Picture_67.jpeg)

3. Click either **Overwrite** (this will overwrite the user list on the IXM WEB database if it already exists and all old information will be lost) or **Skip Overwrite** (This will skip the user list already on the IXM WEB database and existing information will not be lost) as per requirement.

![](_page_4_Picture_6.jpeg)

![](_page_5_Picture_0.jpeg)

4. Once the selection is done it will redirect to the Select Import File window.

![](_page_5_Picture_2.jpeg)

![](_page_6_Picture_0.jpeg)

5. Select the file which was previously exported from the IXM WEB database and click **Open**. A progress bar will be displayed.

![](_page_6_Picture_2.jpeg)

6. Upon completion, logs will be displayed based on the selection done in "Step 2": a. If the selection was "Overwrite" then below Application logs will be displayed.

![](_page_6_Picture_42.jpeg)

![](_page_7_Picture_0.jpeg)

b. If the selection was "Skip Overwrite" and if users already exist on the IXM WEB database, then the log will show failed status for that user.

![](_page_7_Picture_24.jpeg)

![](_page_8_Picture_0.jpeg)

# **FAQ**

#### **1. Who can use the Import and Export feature?** All IXM WEB users who have access to the Employees tab can use the Import/Export feature.

- **2. Does the Export functionality export users' data with their biometric record?** Yes, Export functionality exports users' information including biometric data available on IXM WEB Database. However, the biometric templates are encrypted.
- **3. Does Export functionality export users' data with their photos?** No, Export functionality does not export users' data with their photos.

![](_page_9_Picture_0.jpeg)

## **Support**

For more information relating to this Feature Description document, please contact us at [support@invixium.com](mailto:support@invixium.com)

## **Disclaimers and Restrictions**

This document and the information described throughout are provided in its present condition and are delivered without written, expressed, or implied commitments by Invixium Inc. and are subject to change without notice. The information and technical data herein are strictly prohibited for the intention of reverse engineering and shall not be disclosed to parties for procurement or manufacturing.

This document may contain unintentional typos or inaccuracies.

#### **TRADEMARKS**

The trademarks specified throughout the document are registered trademarks of Invixium Access Inc. All third-party trademarks referenced herein are recognized to be trademarks of their respective holders or manufacturers.

Copyright © 2022, INVIXIUM. All rights reserved.